Updated: December 2022

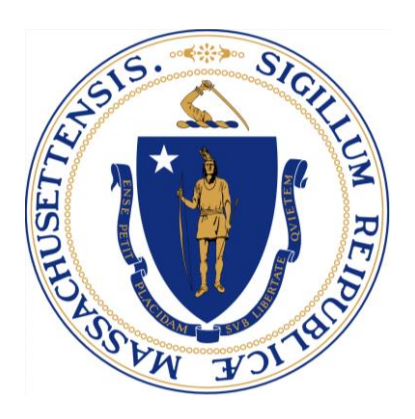

# **HCBS and Human Services Grant Baseline Metrics**

# **Frequently Asked Questions and Report Guide**

# Table of Contents

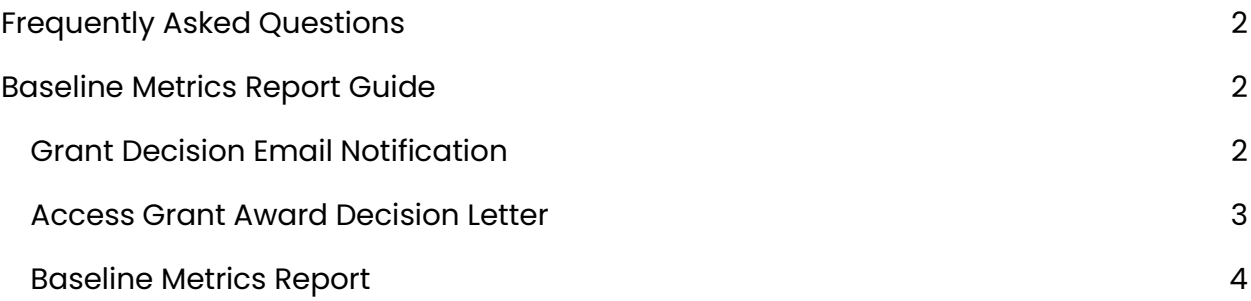

## <span id="page-2-0"></span>**FREQUENTLY ASKED QUESTIONS**

#### **1. How do I submit my baseline metrics report?**

A. The Baseline Metrics Report can be submitted through the link in your organization's homepage in the MassGrants Portal. The guide below has instructions and screenshots to help find guide you.

#### **2. Who do I contact if I have technical questions?**

A. Please email: [MassGrantsSupport@mtxb2b.com](mailto:MassGrantsSupport@mtxb2b.com)

#### **3. Who do I contact if I have programmatic questions?**

- A. Please email: [MAHCBSGrants@pcgus.com](mailto:MAHCBSGrants@pcgus.com)
- **4. I would like to change my baseline metrics from what I submitted. Can I do that?**
- A. No, your award is conditional on the baseline metrics you submitted as part of your application. You cannot change your baseline metrics.

### <span id="page-2-1"></span>**BASELINE METRICS REPORT GUIDE**

#### <span id="page-2-2"></span>**GRANT DECISION EMAIL NOTIFICATION**

- 1. Once the grant decision is made, you will receive an email notification and your Grant Award Letter, depending on your funding category (Full Funding/Partial Funding Awarded/No Funding). You can also view the updated status in the MassGrants portal.
- 2. In the email you receive, click 'here' to log in to the MassGrants portal, or log in using the MassGrants portal URL:<https://maanfgrants.force.com/s/loginpage>

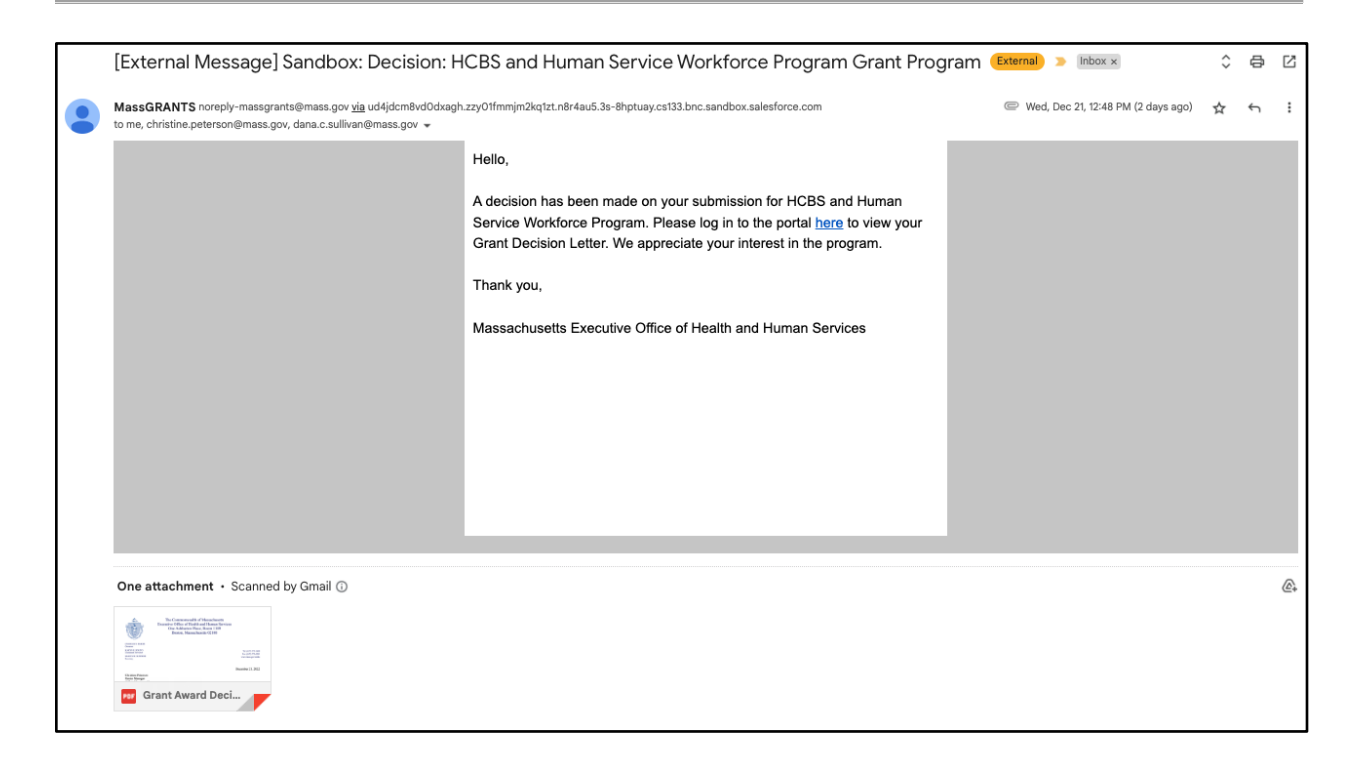

#### <span id="page-3-0"></span>**ACCESS GRANT AWARD DECISION LETTER**

Once the grant decision is made, you can view it under the Decision section on the Portal.

3. Click on the **Decision** tab.

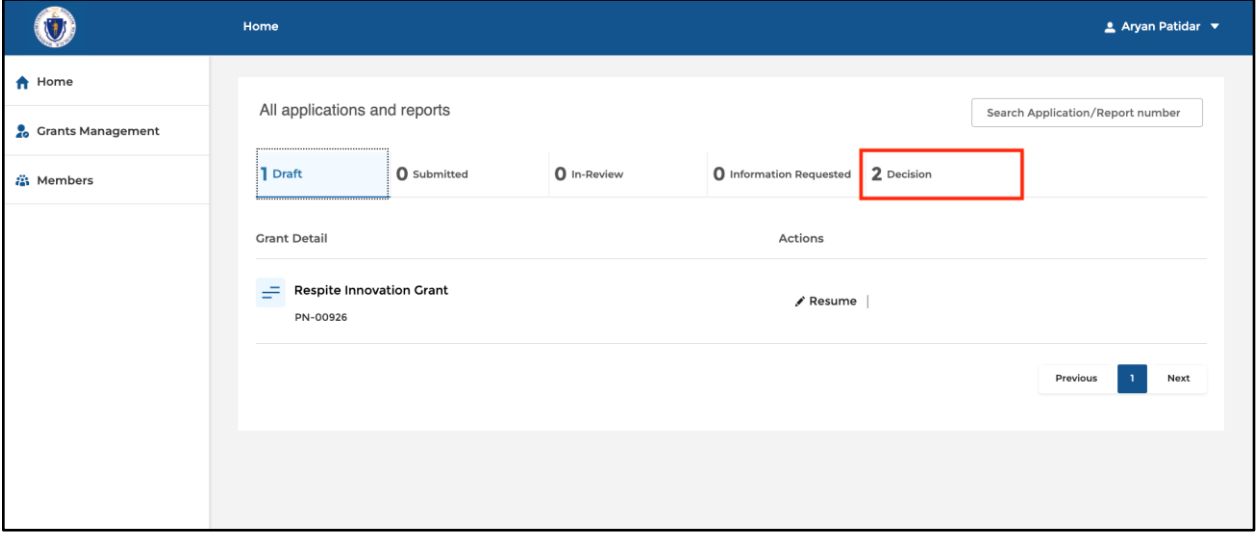

4. Click **View** to view the application.

- 5. Click **Download PDF** to download the PDF format of the application.
- 6. Click **Grant Award Decision** to download the Grant Award Decision letter.

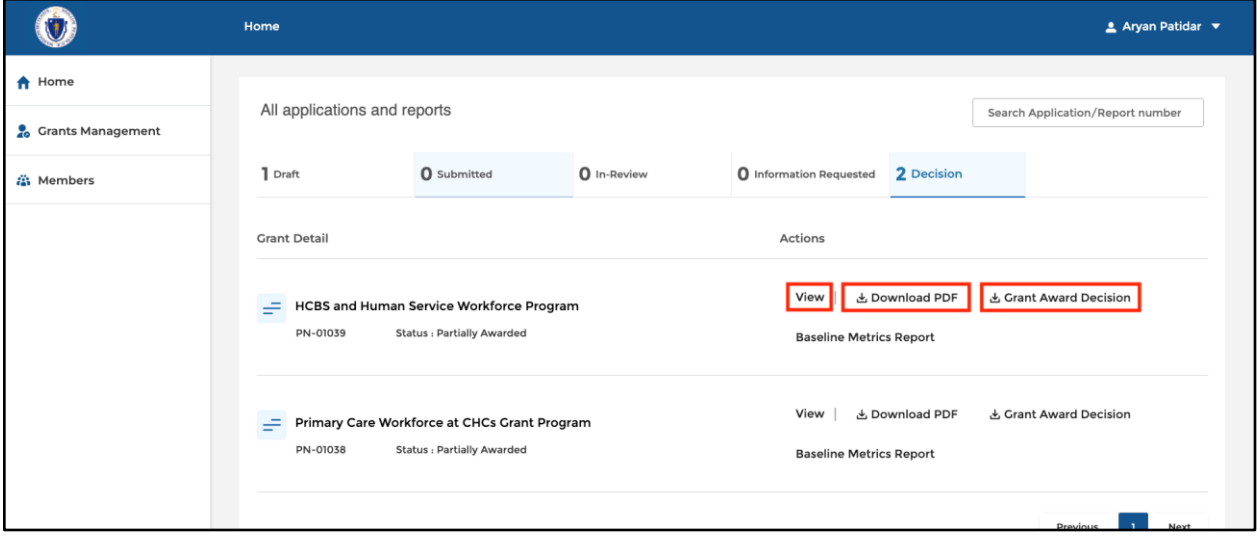

<span id="page-4-0"></span>**BASELINE METRICS REPORT**

7. Click **Baseline Metrics Report**.

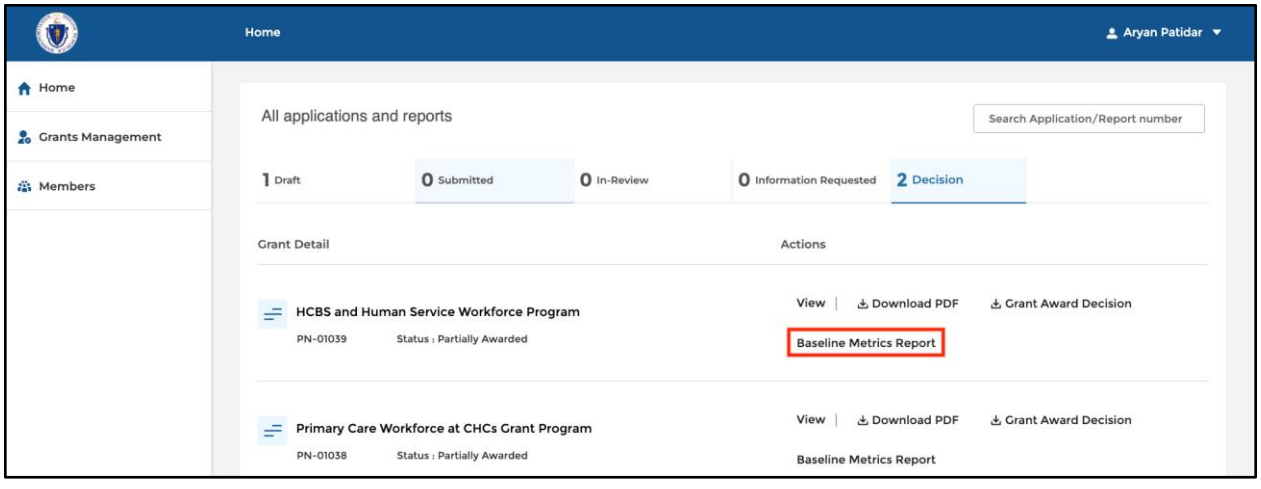

8. Check the 'Baseline Metrics' **check box** from the list, and click **Next**.

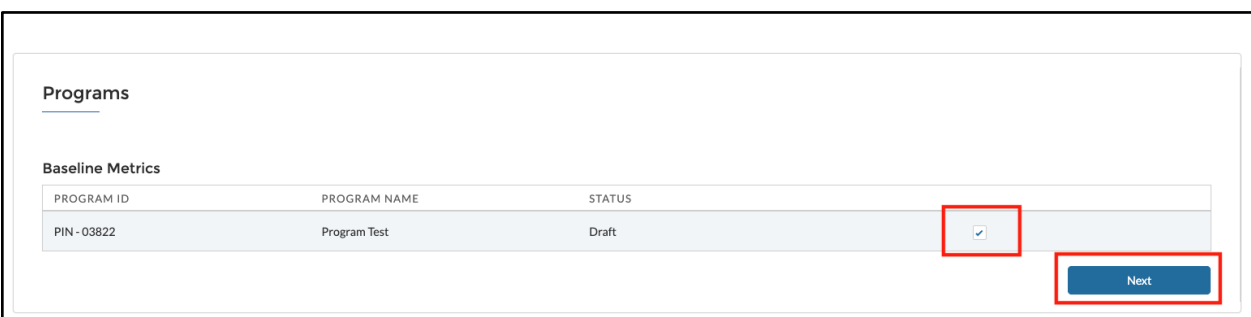

9. Fill in the details in the HCBS Baseline Metrics Report.

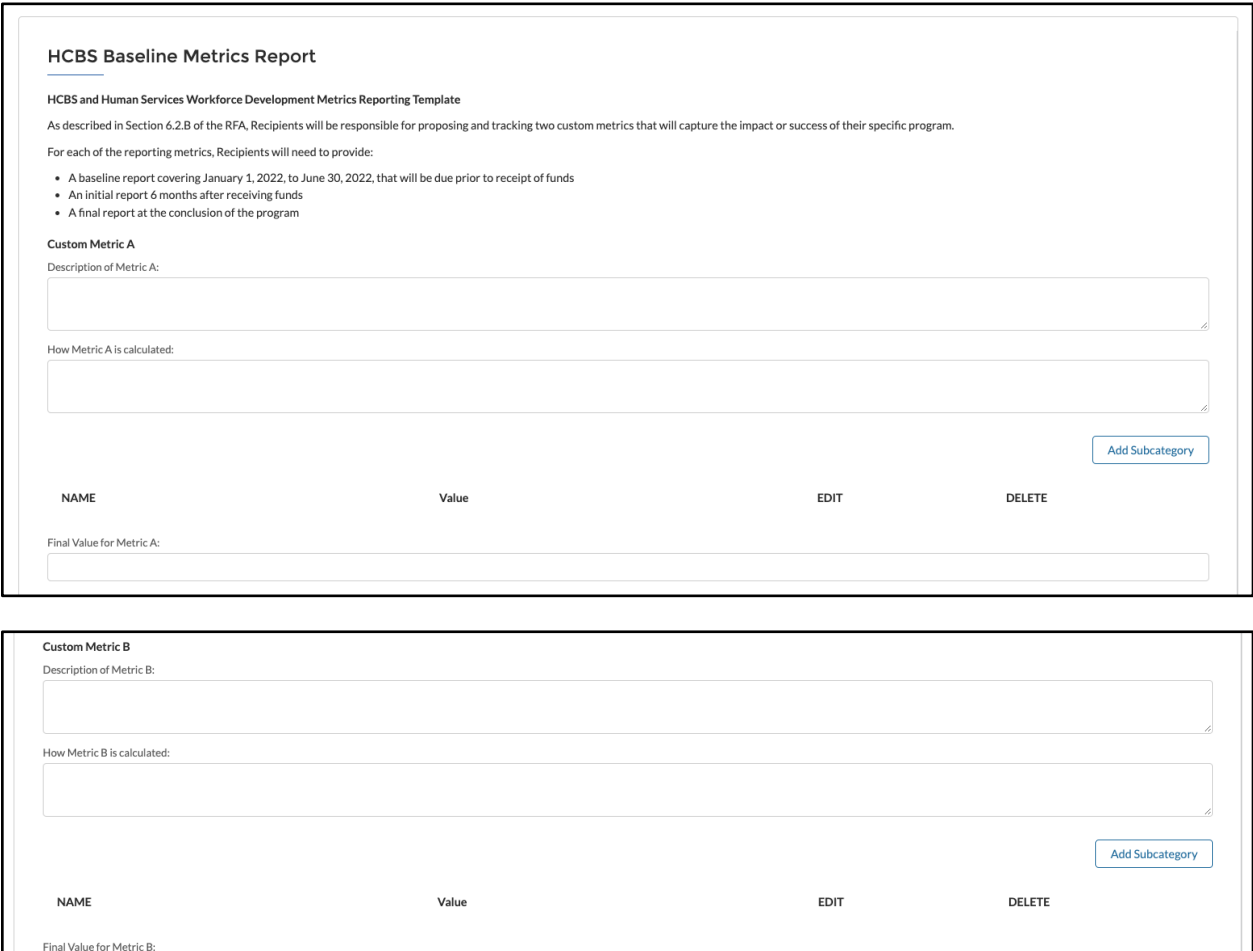

10. Under 'Custom Metrics,' click **Add Subcategory**.

**Note:** You can edit or delete the subcategories after creating them.

Previous

Submit

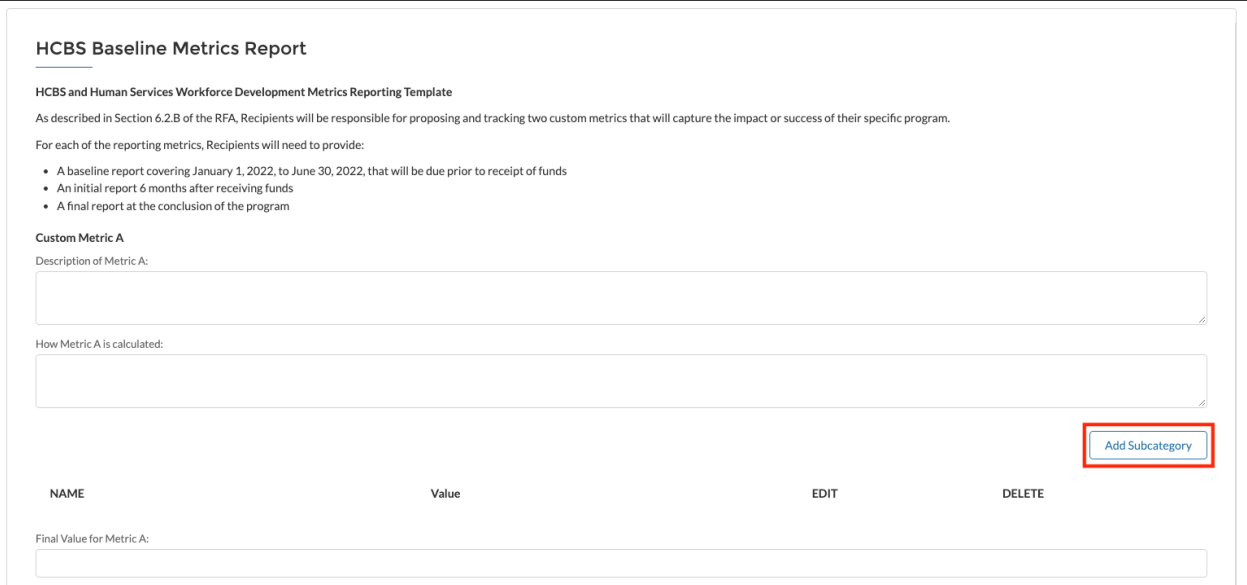

#### 11. Fill in the **Name** and **Value**.

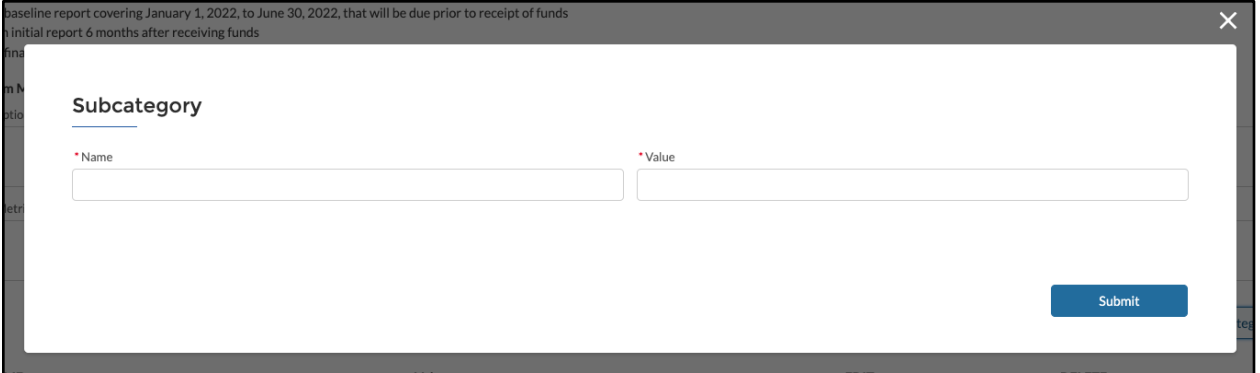

12. Once you are done with your report, click **Submit**.

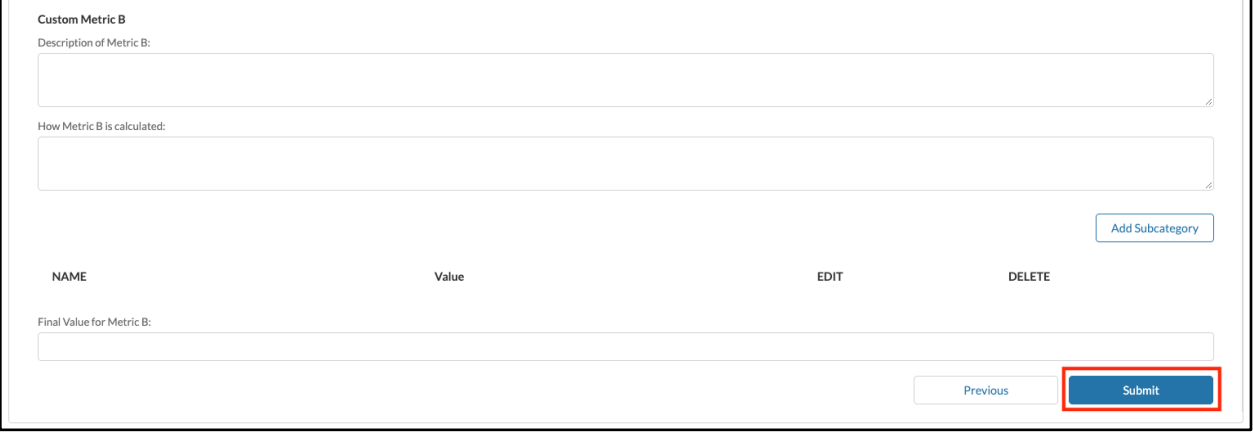

Upon clicking the Submit button, you will see a success message on the page notifying you that "Your Baseline Metric Report is submitted Successfully."

13. Click **Back To Baseline Metric Home** to return to the homepage.

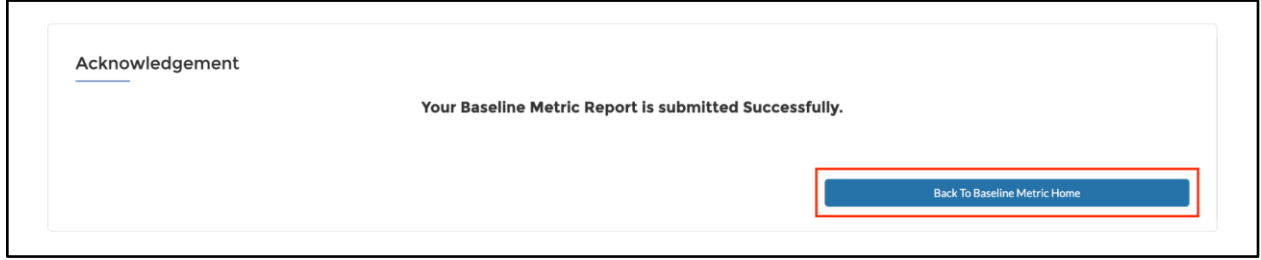

Once you submit the Baseline Metrics report, EOHHS will review the report. EOHHS may follow up with questions.